# Quickguide SMART TC°

#### Installationsguide

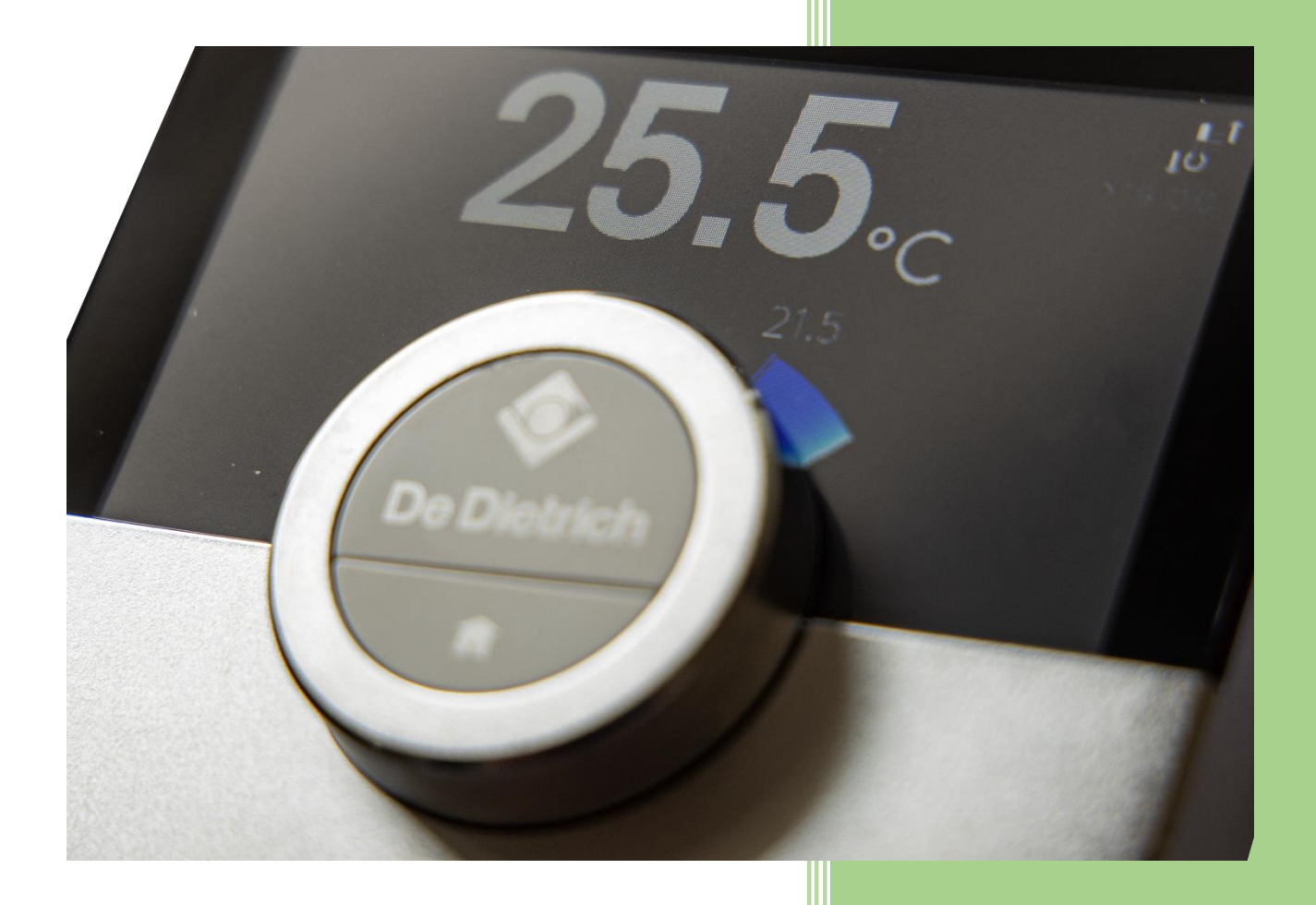

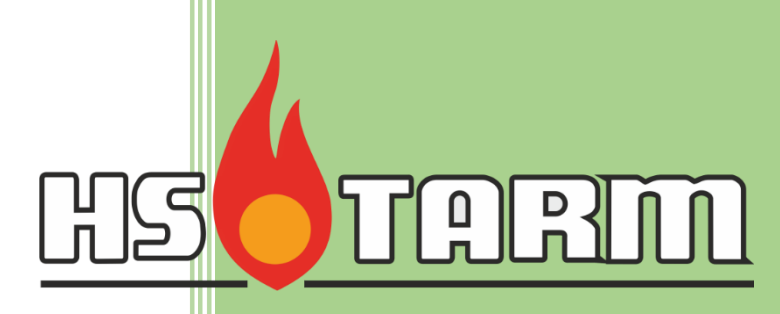

HS Tarm A/S

Smedevej 2

DK-6880 Tarm tlf. 97371511

## Følg nedenstående vejledning for installation af smart TC°

#### Montage

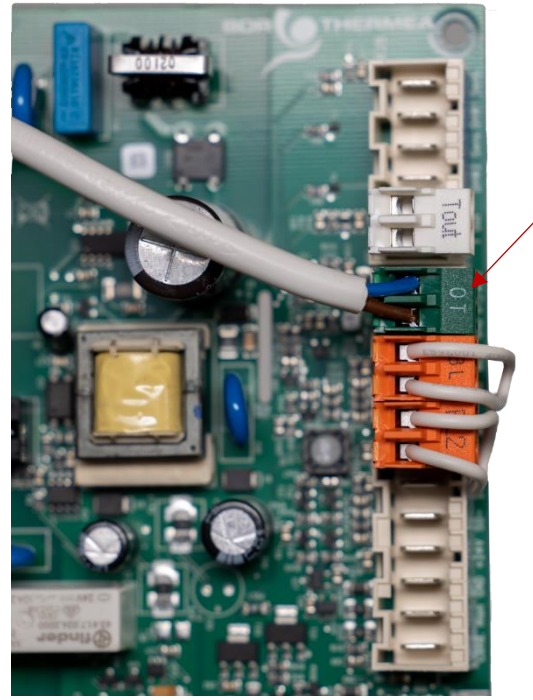

1. Opsæt SMART TC<sup>o</sup> det ønskede sted 2. Forbind 2 ledet kabel mellem stik på bag plade og til EHC-04/05 kort klemme OT  $\beta$ . Tryk SMART TC<sup>o</sup> enheden på plads på bagpladen**LTDD LTD** 

I enkelte tilfælde, kan det være nødvendigt at lave en udsparing, hvor kablet monteres

Tænd for varmepumpen på ON/OFF-knappen og følgende billede fremkommer efter kort tid.

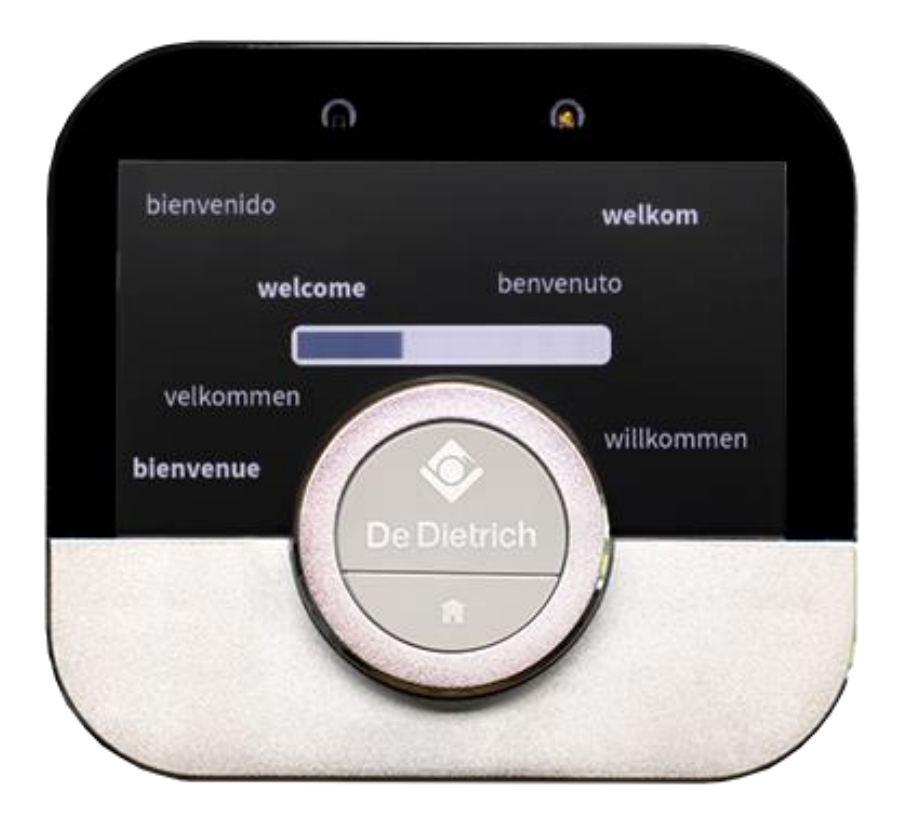

### Konfiguration

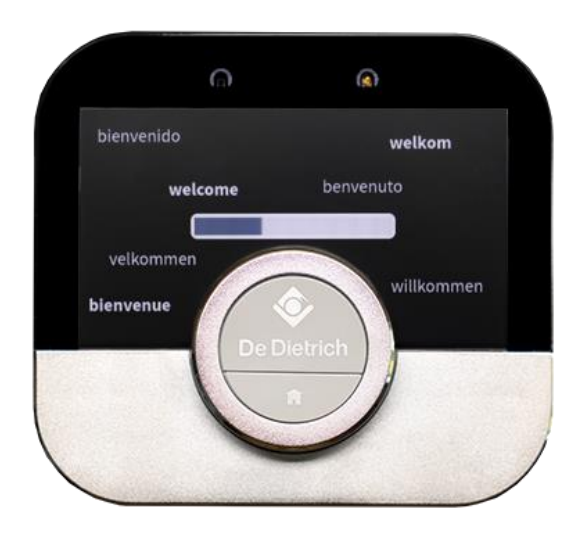

#### Vælg land

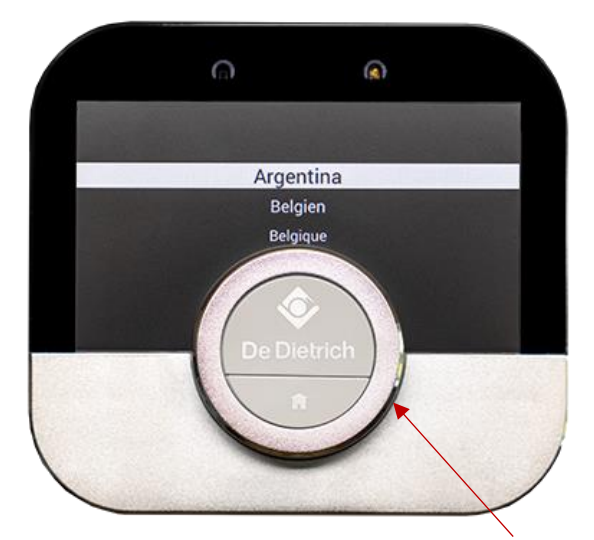

Ved at dreje på hjulet vælges det ønskede land, det er desværre ikke på nuværende tidspunkt muligt at vælge Danmark. Efter enheden er opdateret kan Dansk sprog vælges

Anbefalet land Frankrig. Tryk på De Detrich symbol

Herefter bekræftes sprog til at være Engelsk. Tryk på De Detrich symbol

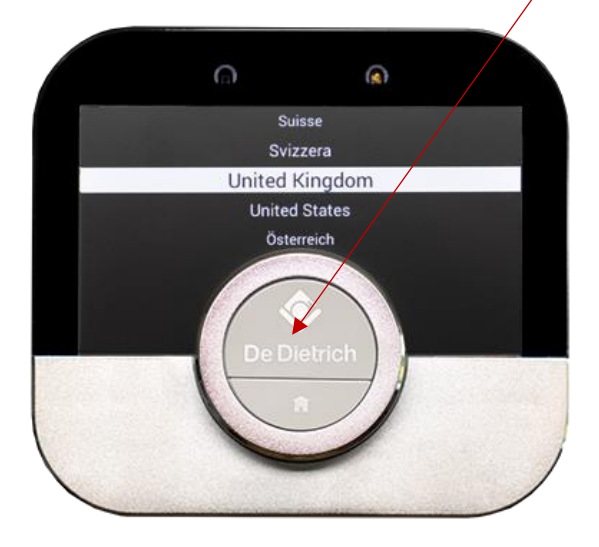

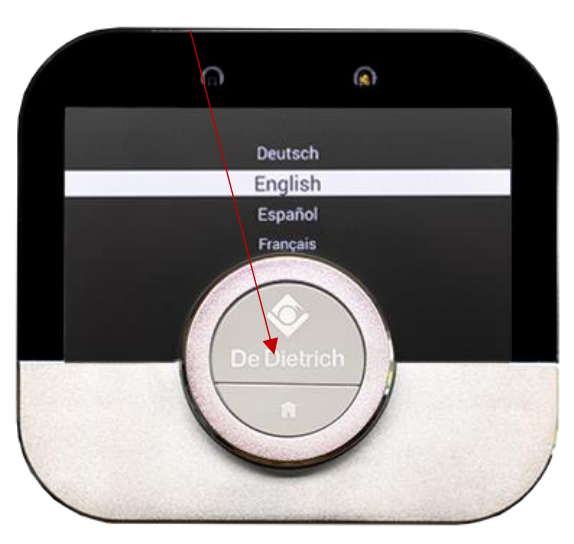

Rev. 1.1

#### Bekræftelse af vilkår, samt privatlivsindstillinger GDPR.

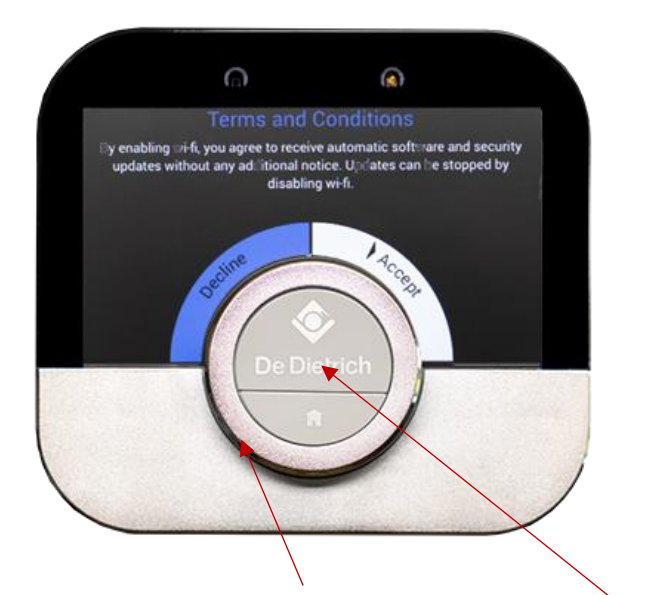

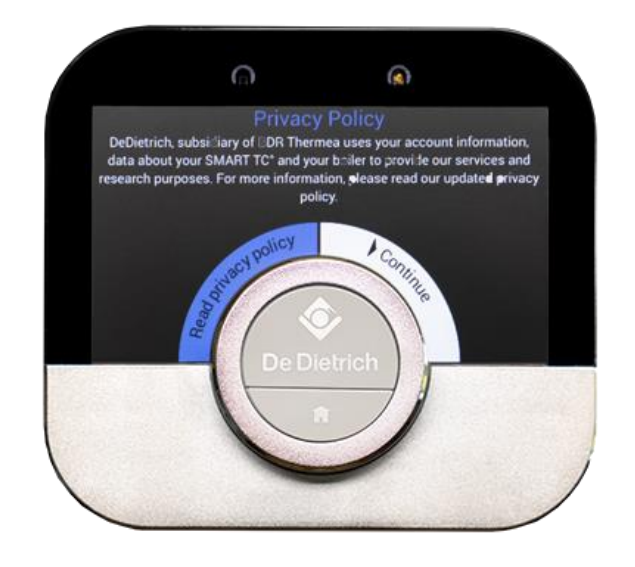

Drej på hjulet for at acceptere. Tryk på De Detric symbolet

### Konfigurer Netværk

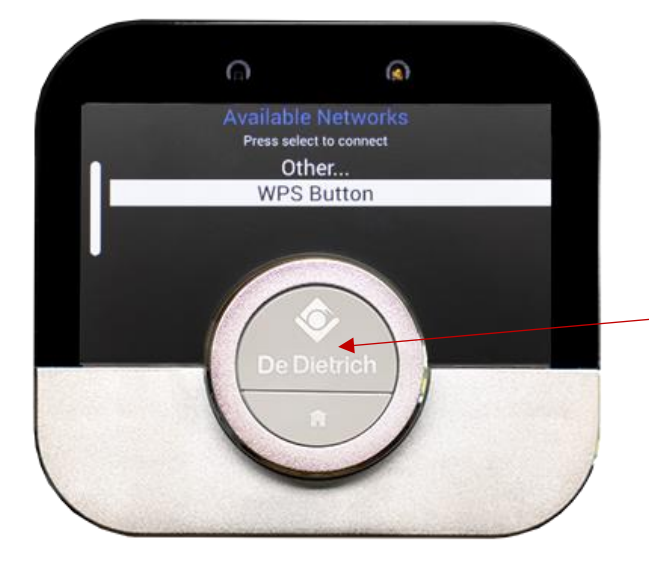

Hvis husets router/netværk understøtter WPS, kontroller at der er WPS knap på din router.

- 1. tryk på WPS på routeren
- 2. tryk på De Detric symbolet og netværket konfigureres automatisk.

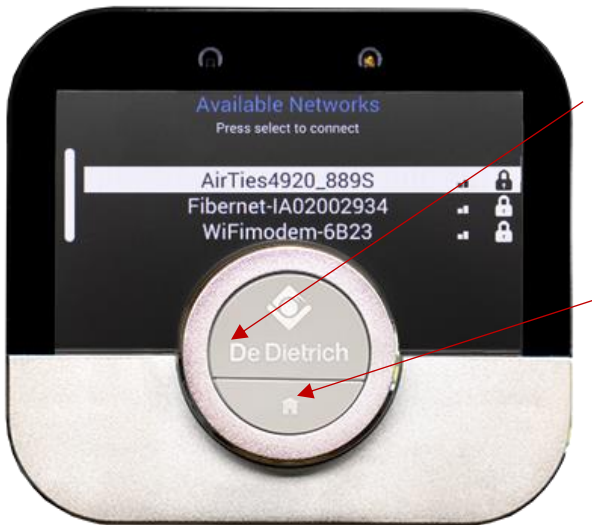

#### Hvis du ikke har WPS

Drej på hjulet til bygningens netværk. Tryk på De Detrich symbolet

Drej på hjulet og find symbolerne for din Wi-Fi kode, du kan vælge mellem store bogstaver, små bogstaver, tal og symboler, tryk på De Detric symbolet hver gang du vælger et symbol (kvitter), du afslutter ved at dreje til symbolet / Tryk på De Detric symbolet. Herefter kobler enheden sig til din Wi-Fi og indstiller tid og dato. Du har nu afslutte første del af konfigurationen.

OBS nogle typer af internetroutere tillader ikke at overfører data (låst), disse kan åbnes af din internetudbyder.

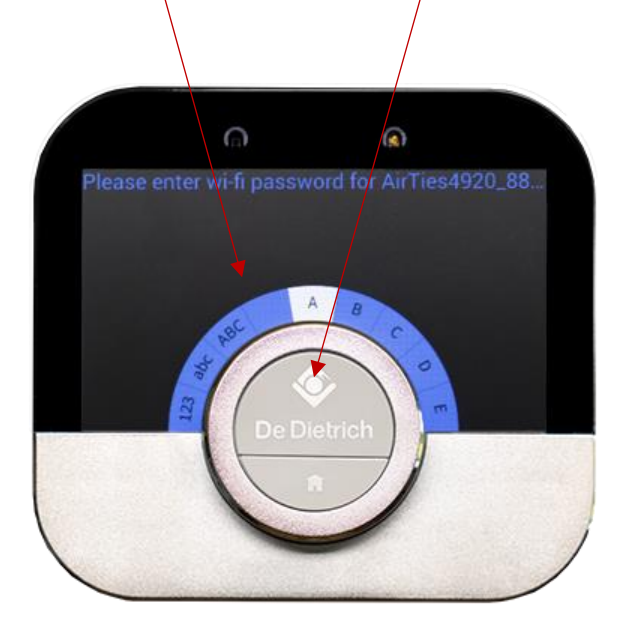

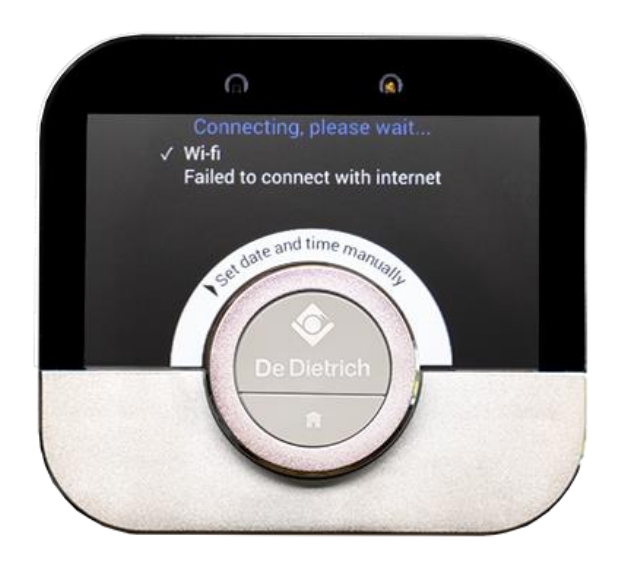

#### Hent SMART TC<sup>o</sup> App til Iphone eller Android på Appstore

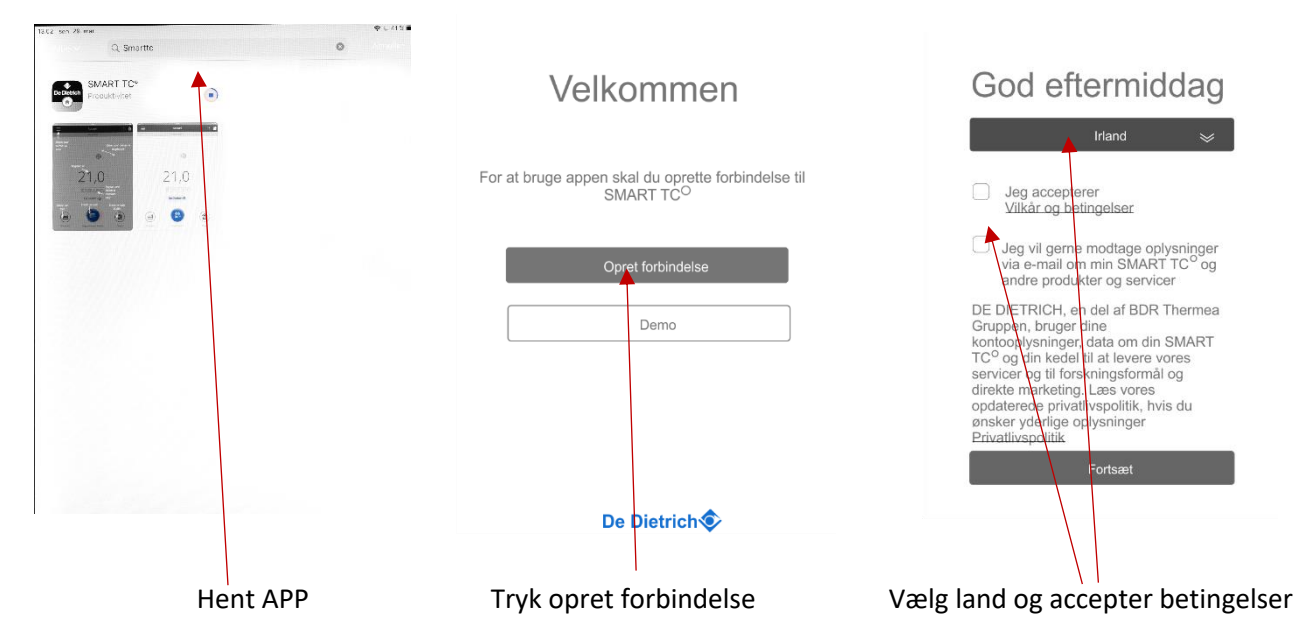

BEMÆRK det er ikke muligt at vælge Danmark, anbefales at benytte Irland BEMÆRK

#### Registrering, og programmering af APP

For at kunne starte med at se data, er det vigtigt at man konfigurerer telefon APP sammen med SMART TC°.

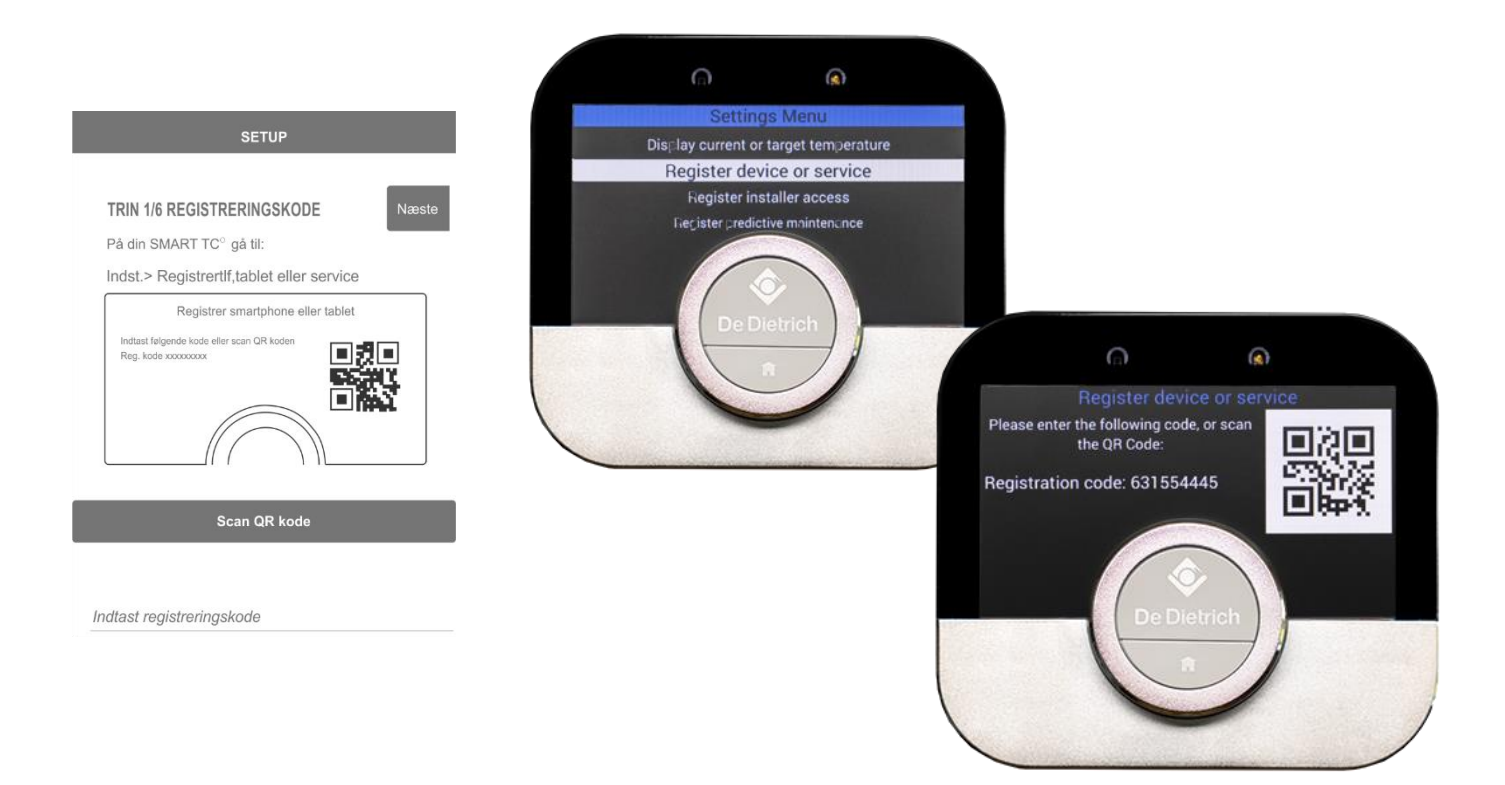

Scan QR Code eller indtast registreringskode. som du finder på SMART TC° under Settings, register device or service, hvis der ingen QR/registreringskode er vist på SMART TC<sup>o</sup>, kontakt internetudbyder.

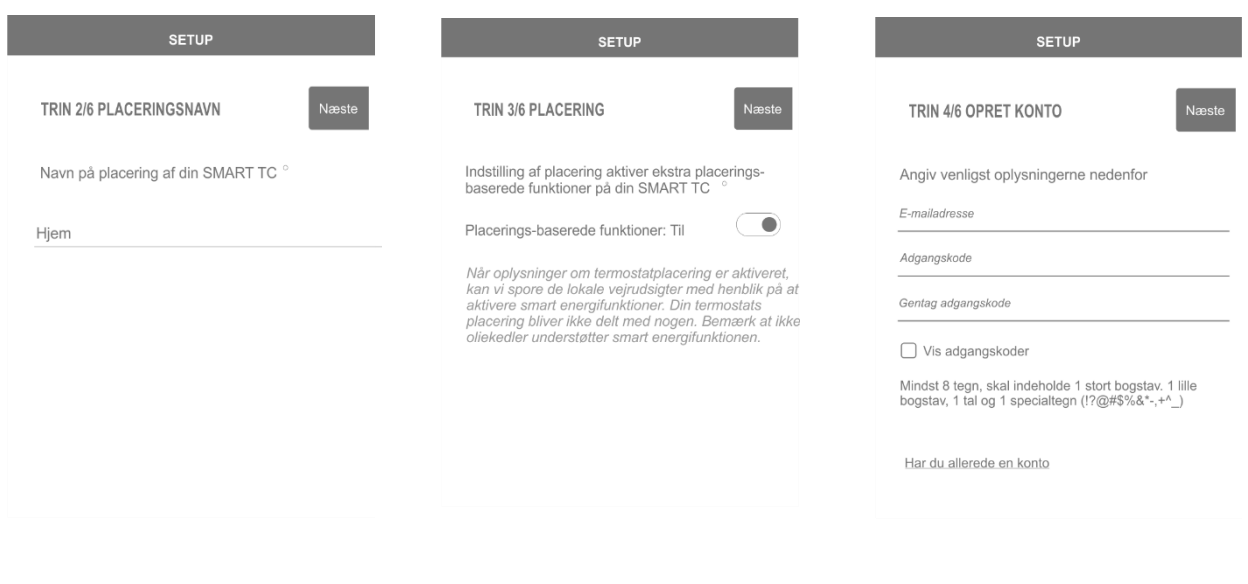

Indtast placering The Placering Placering Control of Placering Control of the Dental Annual Section 1

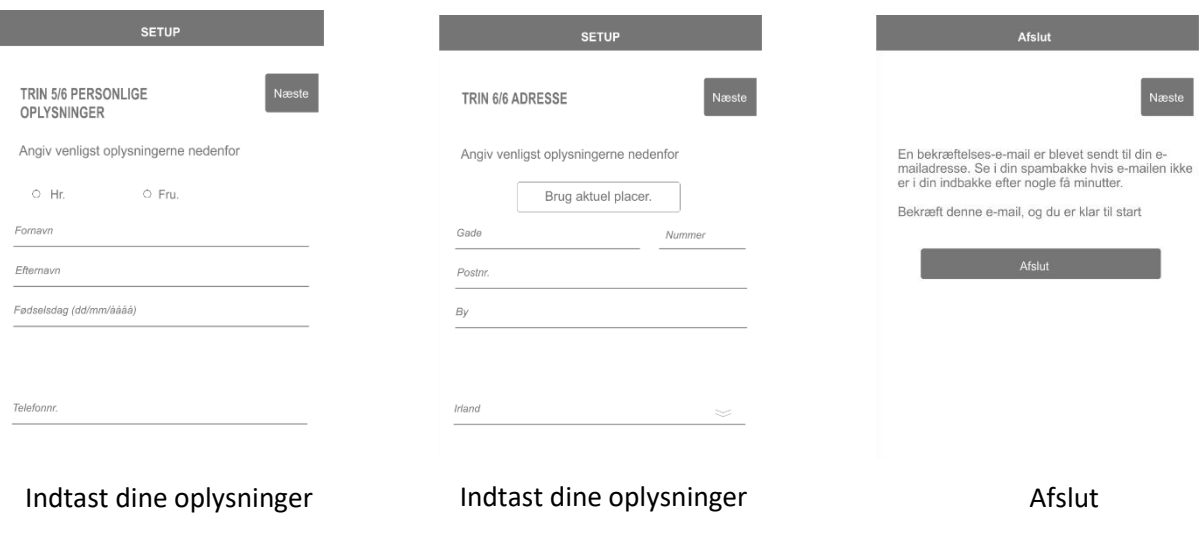

Husk at tilmelde dig på den mail du har modtaget fra DeDetric.

#### Konfigurer varmepumpens styringsstrategi

- 1. Drej hjulet så du står på installatør menu. tryk kvitter/enter
- 2. indtast kode 0012. tryk kvitter/enter
- 3. Gå til menu opvarmning/sofa tryk kvitter/enter
- 4. Drej på hjulet til styringsstrategi tryk kvitter/enter
- 5. Ændr. Indstillinger fra Automatisk til Outdoor temp base tryk kvitter/enter

Returner til hovedmenu.

Hermed er du klar til at anvende din SMART TC°.

HUSK at du efter at enheden er opdateret har mulighed for at ændre sprog, dette ændres i Settings.